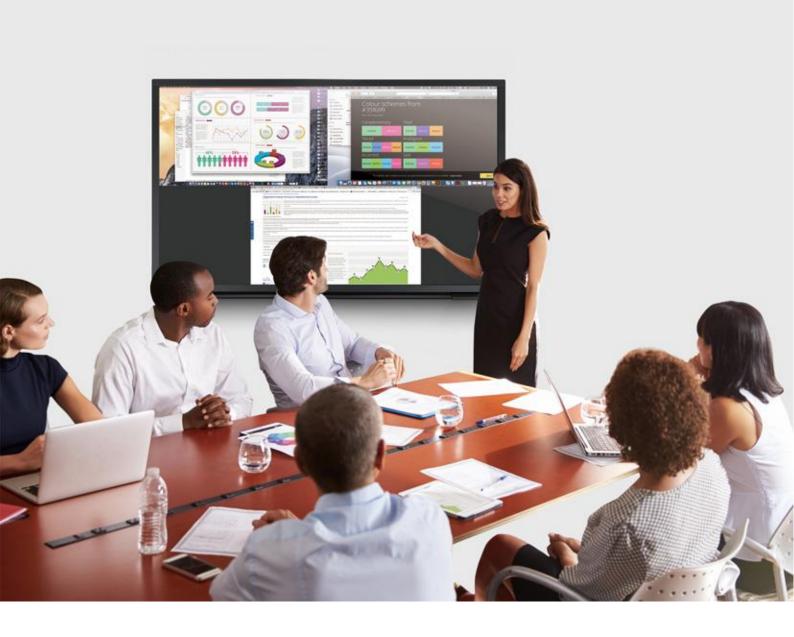

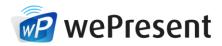

# WiCS-2100

User's Manual (March 2017)

Version: 1.0

# **Table of Contents**

| 1 Ov         | /erview                                                       | . პ |
|--------------|---------------------------------------------------------------|-----|
| 2 Ph         | ysical Details                                                | . 5 |
| 3 Qı         | uick Installation                                             | . 6 |
| 4 St         | art/Standby Screen of the Projector/Display                   | . 6 |
| 5 Ma         | ain Button and Toolbar                                        | . 7 |
| 5.1 N        | Main Button, User-List Button and Toolbar in the Standby Mode | . 7 |
| 5.2 1        | Toolbar in the Whiteboard Mode                                | . 9 |
| 5.3 1        | Toolbar in the Projection Mode                                | . 9 |
| 5.4 <i>A</i> | Auto Layout                                                   | 10  |
| 5.5 F        | Remote Desktop Control/Remote Touch Control (UMT)             | 10  |
| 6 We         | eb Management                                                 | 11  |
| 6.1 H        | Home Page                                                     | 11  |
| 6.1.1        | Get MirrorOp (Sender)                                         | 12  |
| 6.1.2 M      | 1oderator                                                     | 13  |
| 6.1.3 V      | VebSlides                                                     | 14  |
| 6.2 <i>A</i> | Admin Page (wePresent Configurator)                           | 15  |
| 6.2.1 P      | Personalization & Display                                     | 15  |
| 6.2.1.1      | Wallpaper                                                     | 16  |
| 6.2.1.2      | Display & Login                                               | 16  |
| 6.2.1.3      | B Energy Savers                                               | 17  |
| 6.2.2 V      | Vi-Fi & Network                                               | 17  |
| 6.2.2.1      | Hostname & Domain Name                                        | 17  |
| 6.2.2.2      | Wi-Fi Settings                                                | 17  |
| 6.2.2.3      | Network Settings                                              | 19  |
| 6.2.3 S      | System & Service                                              | 19  |
| 6.2.3.1      | System Information                                            | 20  |
| 6.2.3.2      | Date & Time                                                   | 20  |
| 6.2.3.3      | WebSlides Setup                                               | 21  |
| 6.2.3.4      | Change Passwords                                              | 21  |
| 6.2.3.5      | Service Management                                            | 22  |
| 6.2.4 S      | Support & Updates                                             | 23  |
| 6.2.4.1      | Firmware Update                                               | 23  |
| 6.2.4.2      | Reboot & Reset to Default                                     | 23  |
| 6.2.5 L      | og out of Admin Page                                          | 23  |
| 7 Us         | sing MirrorOp (Sender) to Start Projection                    | 24  |
| 7.1          | Start the MirrorOp application                                | 24  |
| 7.2 N        | Main User Interface of MirrorOp (Sender)                      | 25  |
| 7.3 <i>A</i> | A Complete User's Guide on MirrorOp (Sender)                  | 26  |
| 8 Us         | se the SidePad Function with MirrorOp Receiver                | 27  |
| 9 La         | unch WebSlides                                                | 33  |
| 10 V         | Nall-Mount Kit                                                | 36  |

# 1 Overview

WiCS-2100 is an advanced wireless presentation system which optimizes the collaborative experience with more intuitive solutions. Among its outstanding features, the most distinguished ones are auto layout, enhanced cross-platform capability and advanced OSD control.

#### WiCS-2100 Feature Highlights:

| Icon     | Feature                                          | Description                                                                                                    |
|----------|--------------------------------------------------|----------------------------------------------------------------------------------------------------|
|          | MirrorOp<br>(Sender)                             | MirrorOp Sender for Windows and Mac  ◆ Win: 7/8/10  ◆ Mac: 10.9 and above                                                                                                    |
| MirrorOp | MirrorOp Presenter                               | High-quality presentation (Word, Excel, PowerPoint, PDF, Photo, Camera, Web Browser) via Android and iOS devices.                                                                           |
| MirrorOp | MirrorOp Receiver (the SidePad Function)         | Control the projecting PC or Mac via iOS or Android devices                                                                                                    |
|          | WebSlides                                        | Broadcast slides to the audience (multiple login devices) via WiFi and web browser.  Audience can save the projecting slides for taking notes.  • Access to WebSlides can be secured with a |
|          | Auto Layout                                      | password.  Automatic arrangement of (up to 4) projected device screens in the display layout.                                                                                               |
|          | AirPlay/<br>Google Cast Support                  | Device screens can be projected to the display directly via AirPlay or Google Cast.                                                                                                    |
|          | 1-to-4 Distribution                              | Project the screen to up to four display devices at the same time.                                                                                                    |
| 212      | Advanced On-Screen User List/Preview/ Moderation | <ul> <li>The moderator can control who is projecting.</li> <li>The more visual on-screen user list shows device screens of all (up to 32) login users in thumbnail view.</li> </ul>         |

| Remote Desktop Control/UMT (Universal Multi-Touch) | (Driverless) remote/touch control through network.  [Support USB HID touch devices compatible with Windows 7/8/10]                                |
|----------------------------------------------------|----------------------------------------------------------------------------------------------------|
| Plug & Show                                        | No software installation is required. Just plug the accompanied USB drive (token) into your PC/Mac, and a presentation can be started in seconds. |

#### **Basic Features:**

- WiFi 802.11 a/b/g/n/ac (5G/2.4G dual-band WiFi)
- Power over Ethernet
- Wireless screen/audio projection
- Remote desktop control
- Support Windows 7/8/10
- Support Mac OS 10.9 and above
- Support up to 32 concurrent login users
- UMT support (for USB HID touch devices compatible with Windows 7/8/10)
- MSI installer for Windows
- Extended desktop support for both Windows and Mac
- Web management (including the software download and device settings)
- Customize your start/standby screen: replace the entire start/standby screen image with any image of your choice)
- Provide session security login and wireless WPA PSK/WPA2 PSK to protect presentation contents and maintain office network security
- HDMI video output
- Support the AP (Access Point)/Station/AP & Station mode

# Physical Details Front

### Stand-by Button and LED

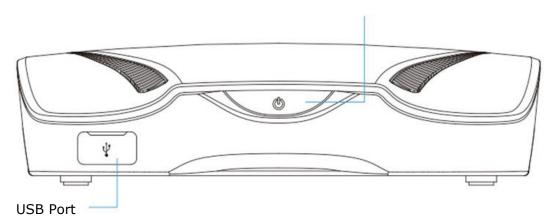

|                         | Description                                                  |
|-------------------------|--------------------------------------------------------------|
| Stand-by Button and     | Stand-by button: press the button to enter the stand-by mode |
| LED                     | LED indicator: system loading (red), ready (blue)            |
| <b>USB Port (Front)</b> | USB host 2.0 port for USB mouse/thumb drive/touch device     |

#### Rear

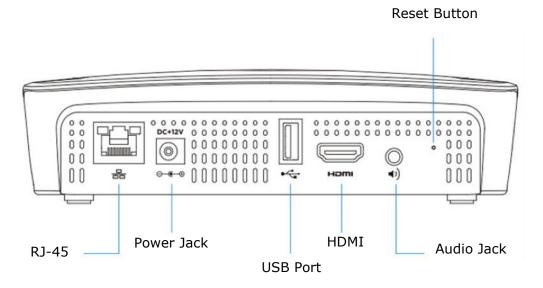

|                 | Description                                              |
|-----------------|----------------------------------------------------------|
| USB Port (Rear) | USB host 2.0 port for USB mouse/thumb drive/touch device |
| RJ-45           | 10/100/1000M RJ-45 port                                  |
|                 | PoE (Power Over Ethernet)                                |
| HDMI            | Standard-A, HDMI 1.4b output                             |

| Audio Jack          | 3.5mm audio jack, stereo analog output                        |
|---------------------|---------------------------------------------------------------|
| Power Jack          | DC 12V in                                                     |
| <b>Reset Button</b> | Long press the reset button till the MirrorOp logo appears on |
|                     | the display                                                   |

Note: (a) The function of the ITE (Information Technology Equipment) being investigated to IEC 60950-1 is considered not likely to require connection to an Ethernet network with outside plant routing, including campus environment; and

(b) The installation instructions clearly state that the ITE is to be connected only to PoE networks without routing to the outside plant.

# 3 Quick Installation

For instructions on how to install WiCS-2100, please refer to the "Quick Installation Guide".

# 4 Start/Standby Screen of the Projector/Display

The following information will be shown on the start/standby screen of the projector/display: (a) software download instructions; (b) code (login code/passcode); (c) (device) hostname; (d) SSID (WiFi network name) [Default hostname/SSID is wePresent-xxx (xxx are the last three characters of the MAC ID shown on the bottom of the WiCS-2100 box)]; (e) IP (address) [default IP address is 192.168.100.10].

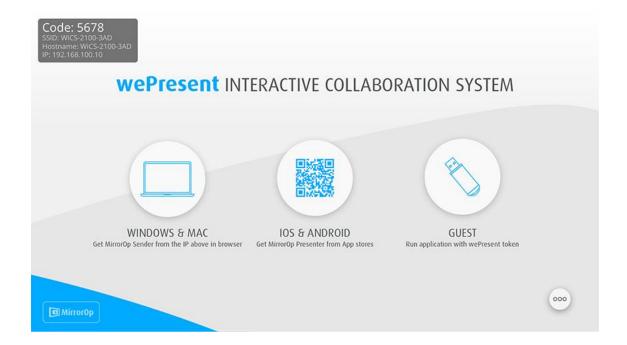

# 5 Main Button and Toolbar

# 5.1 Main Button, User-List Button and Toolbar in the Standby Mode

1) You can see a main button ( ) on the lower right corner of the start/standby screen. Click on it, and you will see a toolbar as shown below.

| Button | Description               |
|--------|---------------------------|
|        | Make a Plug & Show token  |
| P      | Disable/Enable moderation |
|        | Whiteboard                |

2) When any user logs in, you will see the user-list button located beside the main button. Click to enter the user list. The user list shows device names and device screens of all (up to 32) login users in thumbnail view.

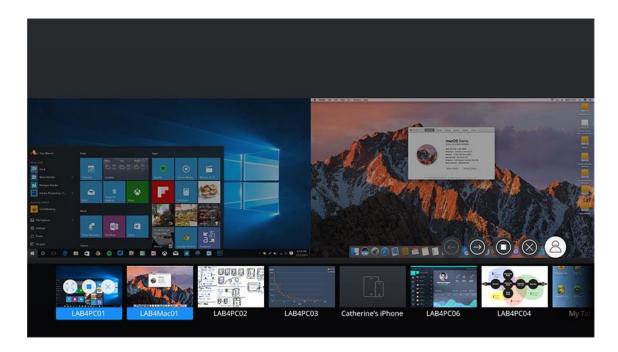

3) On each miniature device screen, you may see the following icons:

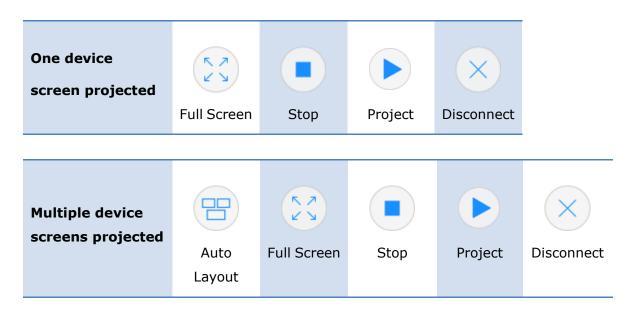

#### **5.2** Toolbar in the Whiteboard Mode

Click on the button to enter the whiteboard mode. You will see the following icons:

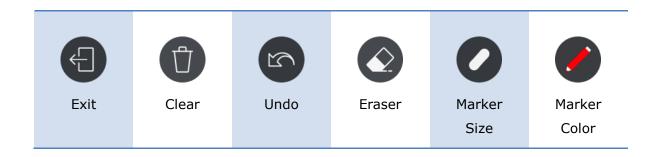

# **5.3** Toolbar in the Projection Mode

When any user projects his/her device screen, the system will enter the projection mode. You will then see the following icons:

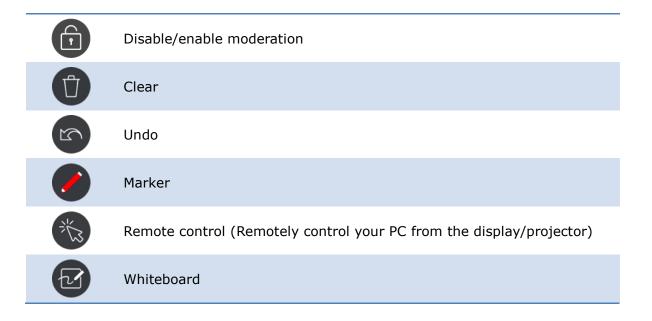

### **5.4** Auto Layout

"Auto Layout" enables automatic arrangement of (up to 4) projected device screens in the display layout. This function is available when multiple device screens are

projected to the display. Click the "auto layout" button, and the display layout will change automatically according to the number of projected device screens.

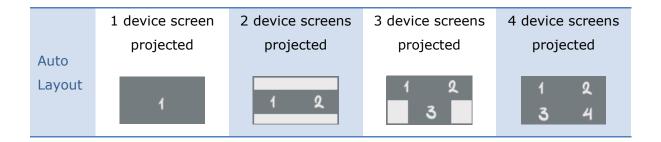

#### **5.5** Remote Desktop Control/Remote Touch Control (UMT)

WiCS-2100 supports remote desktop control, including remote touch control (UMT). Users can control the standby screen, whiteboard and the remote PC from the display/projector via a mouse or touch screen.

#### Note:

- The UMT (universal multi-touch) function can only support USB HID touch devices compatible with Win 7/8/10. Therefore, when the sender device is Windows7 or Mac, touch events on the projector/display screen are translated into mouse events on the screen of the sender device.
- Each USB port on the WiCS-2100 box can supply up to 5V/0.5A power.
   Additional power supply is required if the attached HID device needs more power.

# 6 Web Management

### 6.1 Home Page

1) Make sure your PC/Mac is WiFi-enabled, and connect your PC/Mac to the WiCS-2100 device through WiFi. You can find the SSID (WiFi network name) of WiCS-2100 on the start/standby screen of the projector/display. [Default SSID is WiCS-2100-xxx (xxx are the last three characters of the MAC ID shown on the bottom of the WiCS-2100 box)]

Windows Mac

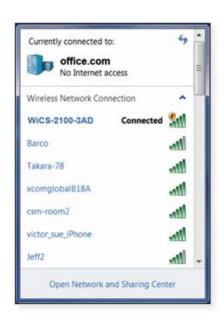

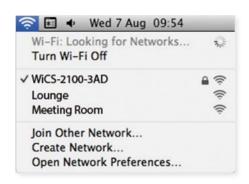

- 2) Open the browser of your PC/Mac, and enter the IP address or the device host name of WiCS-2100 in the address bar of the browser. You can find the IP address and host name on the standby screen of the projector/display. [Default IP address is 192.168.100.10; default host name is WiCS-2100-xxx (xxx are the last three characters of the MAC ID shown on the bottom of the WiCS-2100 box).]
- 3) You can see the "Home" page as below.

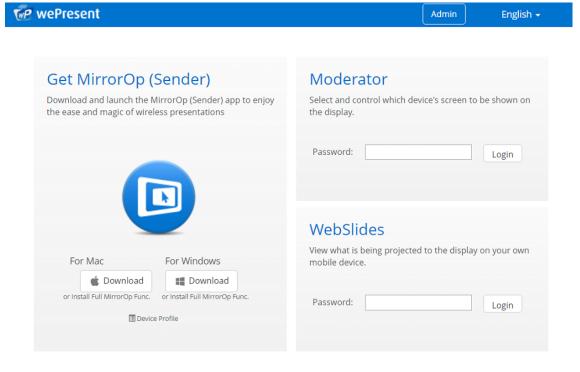

### 6.1.1 Get MirrorOp (Sender)

to download the "MirrorOp (Sender)" app for "Mac" (10.9 and above) or "Windows" (Win 7/8/10). [If you want to install the full version of the MirrorOp app, click "Install Full MirrorOp Func." or install it from the USB token directly.] Make sure the software is not blocked by your firewall.

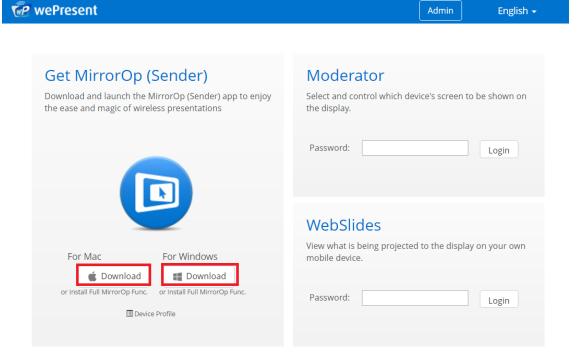

#### Note:

Please disable the "Smart Screen Filter" on the IE browser; otherwise you might not be able to download the file.

2) Please refer to the "7. Using MirrorOp (Sender) to Start Projection" section (on page 24) for more information.

#### 6.1.2 Moderator

1) Enter the password and then click "Login". (Default password: moderator)

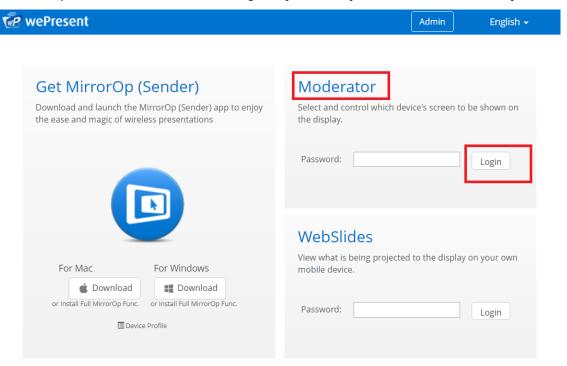

2) After login, you can see a user-list on the screen which indicates all the users connected to WiCS-2100.

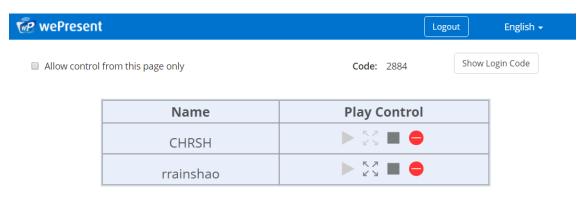

- 3) There are two columns: "Name" and "Play Control".
- 4) Play Control: (a) (project); (b) (full screen/auto layout); (c) (stop); (d) (disconnect).

- 5) Uncheck the "Allow control from this page only", and the web page moderator control will be disabled. Either users can project their screens to WiCS-2100 freely, or the moderator control can be done via the on-screen user list.
- 6) Click "Show Login Code", and the login code (passcode) will be shown on the display.

#### 6.1.3 WebSlides

1) Click the "Login" button to enter the WebSlides page. (No password is required by default. Type the password if you have set one.)

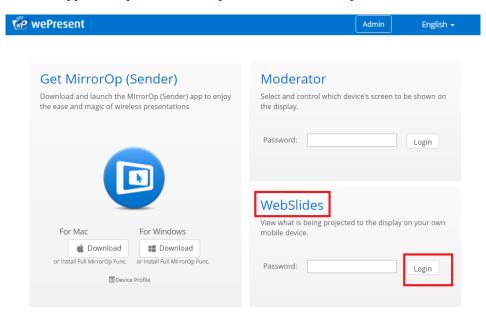

2) You can start to capture the current projecting screen.

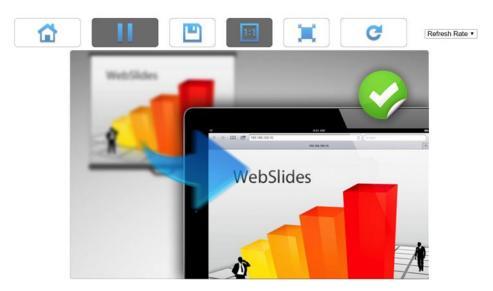

3) Please refer to the **"9. Launch WebSlides" section (on page 33)** for more information.

## **6.2** Admin Page (wePresent Configurator)

1) Click the "Admin" button on the upper-right corner of the Home page.

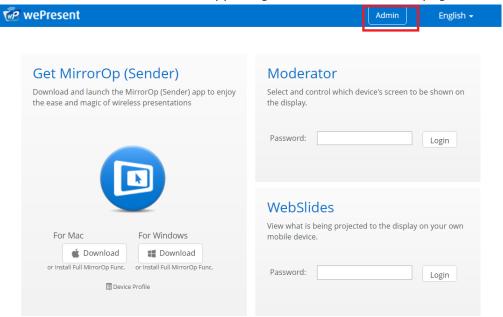

2) Enter the password and click "Log in" to log into the "Admin" (wePresent Configurator) page. (**Default password: admin**)

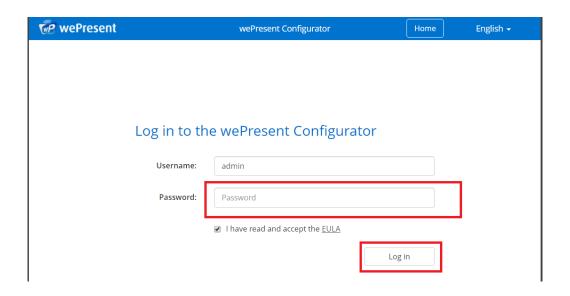

#### 6.2.1 Personalization & Display

WiCS-2100 allows users to set up a custom standby screen image, SSID, hostname, login code (passcode), etc. in order to meet their personal and unique needs.

### 6.2.1.1 Wallpaper

- 1) In addition to the default wallpaper, you can add a maximum of 3 custom wallpapers in jpeg format.
- 2) Click on "Choose image" to browse and select the image file you want to upload.
- 3) If you want to delete the image file you uploaded, just click the button.
- \*\*Click "Save changes" to apply your new settings.

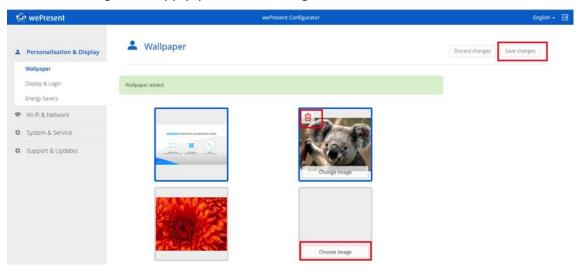

#### 6.2.1.2 Display & Login

#### < Display >

Resolution – Auto Detect/1080p/720p [the default value is "Auto Detect"].

#### < Login >

- <u>Login Code Option</u> Disable/Random/Fixed [The default value is "Random"]. If you select "Fixed", you can set up your own login code (passcode).
- Connection Information Enable/Disable [The default value is "Enable"].
  "Connection Information" refers to the overlay information on the login code (passcode), SSID, hostname and IP address of WiCS-2100. The overlay information will pop up (on the upper-left corner of the display) if a user connects to WiCS-2100 when WiCS-2100 is already in projection mode.
- <u>Display Timeout</u> "Display Timeout" refers to how long the "Connection Information" will be shown on the display. [The default value is 10 (seconds)].
   You can set the value between 0 and 300 (seconds).

<sup>\*\*</sup>Click "Save changes" to apply your new settings.

### 6.2.1.3 Energy Savers

- 1) Standby after (minutes): If there is no client connection detected during the standby timeout period, the Base Unit will enter the selected standby mode. [The default value is 0 (minute)].
- 2) If you set the value > 0 (minutes), you should select either the "ECO standby" mode or the "Deep standby" mode.
  - \*\*Click "Save changes" to apply your new settings.

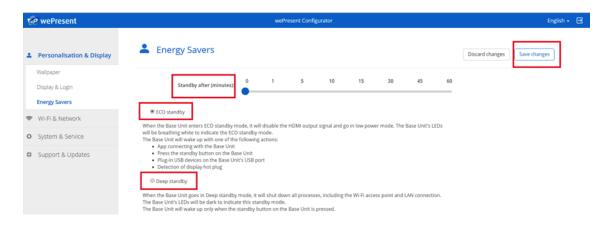

#### 6.2.2 Wi-Fi & Network

WiCS-2100 can act as a dual band wireless access point, at 2.4GHz and 5GHz, enabling the broadcast of an additional wireless SSID signal on either bandwidth.

#### 6.2.2.1 Hostname & Domain Name

- 1) Hostname: You can set up a hostname for your WiCS-2100 device to distinguish it in the network. [The default value is WiCS-2100-xxx (xxx are the last three characters of the MAC ID shown on the bottom of the WiCS-2100 box).]
- 2) Domain name: You can also set up a domain name. [The default value is NULL.]

#### 6.2.2.2 Wi-Fi Settings

You can select "AP Mode (WiFi Enable)", "Station Mode (Station Enable)" or both of them. [The default value is "AP Mode (WiFi Enable)".]

<sup>\*\*</sup>Click "Save changes" to apply your new settings.

#### < AP Mode >

- <u>SSID</u> You can change the default SSID [the maximum length is 32 bytes].
- Band You can select "2.4GHz" or "5GHz" (The default value is "5GHz".)
- <u>Encryption</u> The default value is "Disable" (you can also choose "WEP", "WPA PSK", "WPA2 PSK", "WPA Enterprise" or "WPA2 Enterprise" matching the external AP setting).
- Encryption Key If the "Encryption" function is enabled, you have to set the "Key" value according to the encryption mode you selected (you shall input the key of the external AP). If the length of the key entered is too short or long, a warning message will pop up.
- <u>Broadcast</u> The default value is "Enable". (You can select "Disable" to hide your SSID).
- <u>Channel</u> The default value is "Auto" (you can also choose to set a fixed channel).
   The "Auto" option means that after the WiCS-2100 box is powered on, the system will scan all the wireless channels and select a clear channel automatically.
- (802.11) Mode The default value is "A/N/AC" (for 5GHz).
- Bandwidth The default value is "80MHz".

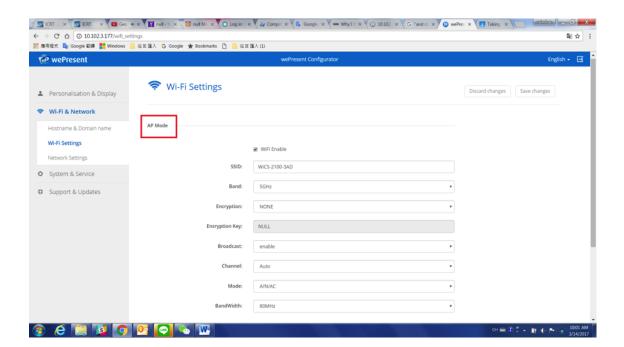

#### < Station Mode >

• If you check the checkbox of "Station Enable", you can set the values in the following fields: "Remote AP SSID", "Encryption", and "Encryption Key".

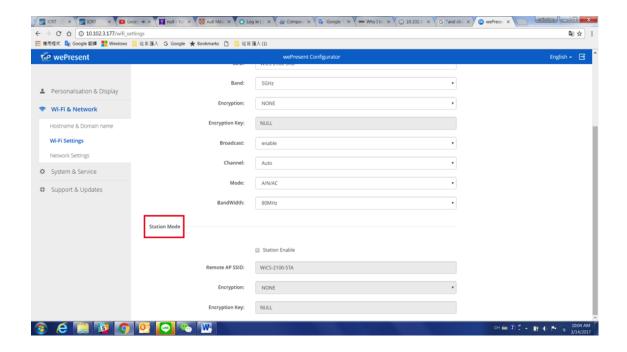

Note: The Encryption and Key information must be consistent to the exiting AP configuration.

\*\*Click "Save changes" to apply your new settings.

# 6.2.2.3 Network Settings

#### < WAN IP (Auto if not checked) >

- The checkbox is unchecked by default.
- If you want to set a fixed WAN IP (a fixed device IP), you should enter the following values in the given fields: "IP address", "Subnet mask", "Default gateway" and "DNS server".

#### < DHCP Server >

- The checkbox is checked by default.
- When the WiCS-2100 device is connected to a LAN that already has a DHCP server present, the WiCS-2100 device takes an IP address assigned to it by the server. When the WiCS-2100 device is connected to a LAN that does not have a DHCP server, the WiCS-2100 device becomes the DHCP server in the network.

### 6.2.3 System & Service

WiCS-2100 allows users to project device screens not only via the MirrorOp apps but also directly via AirPlay and Google Cast. Besides, WiCS-2100 features the "WebSlides" function, enabling audience to view and save slides of the current presentation on

their own devices.

#### 6.2.3.1 System Information

The following information about your WiCS-2100 wireless presentation system will be shown on this page: (a) <u>model name</u>; (b) <u>SSID</u>; (c) <u>hostname</u>; (d) <u>firmware version</u>; (e) <u>MAC address</u>; (f) <u>wireless MAC address</u>.

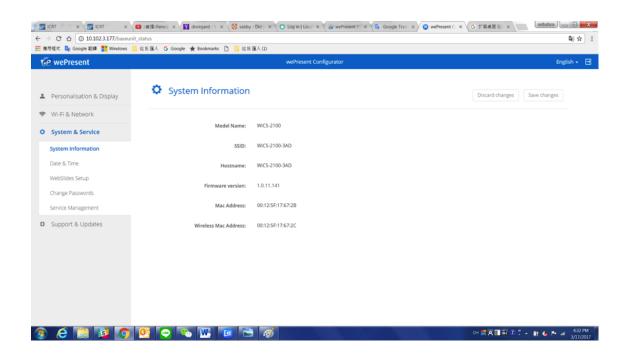

#### 6.2.3.2 Date & Time

- 1) <u>Current time</u>: The current time according to the selected time zone is shown.
- 2) <u>Time zone</u>: You can select a time zone. [The default value is (UTC-12:00) GMT+12]
- 3) NTP server: You can enter an NTP server. [The default value is pool.ntp.org]
- \*\*Click "Save changes" to apply your new settings.

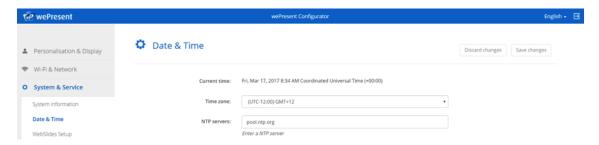

### 6.2.3.3 WebSlides Setup

- WebSlides autorefresh (seconds): You can set the interval time between 10 and 90 seconds, getting WebSlides to refresh automatically at the specified time interval. [The default value is 10 (seconds).]
- 2) <u>Access Password Control</u>: You can select "Disabled", "Same as Code" or "Fixed". [The default value is "Disabled".]
- 3) <u>Access Password</u>: If you choose "Fixed" for "Access Password Control", you need to set an access password.
  - \*\*Click "Save changes" to apply your new settings.

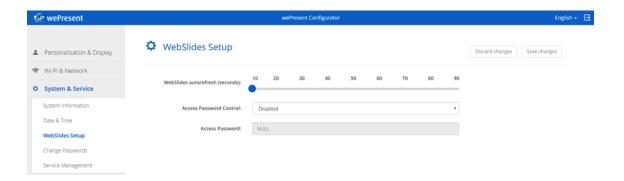

# **6.2.3.4** Change Passwords

You can change the passwords for "wePresent Configurator" (the "Admin" page) and "Moderator" by entering the old and new passwords in the given fields.

\*\*Click "Save changes" to apply your new settings.

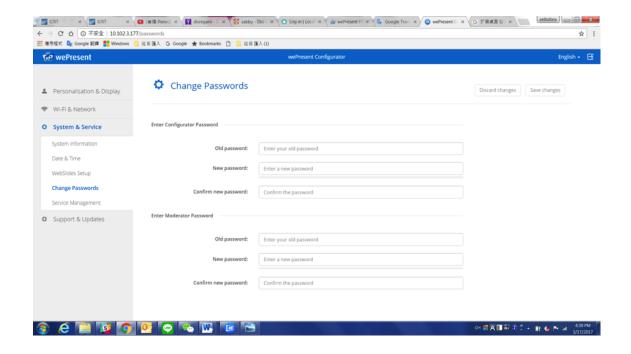

# 6.2.3.5 Service Management

#### < User List >

 Enable thumbnails for base unit – This refers to enabling the on-screen user list to show device screens of all login users in thumbnail view. [The checkbox is checked by default.]

#### < Mobile Devices >

- <u>Streaming via Google Cast</u> Check the checkbox to enable this function. [The checkbox is checked by default.]
- <u>Streaming via iOS mirroring</u> Check the checkbox to enable this function. [The checkbox is checked by default.]
- \*\*Click "Save changes" to apply your new settings.

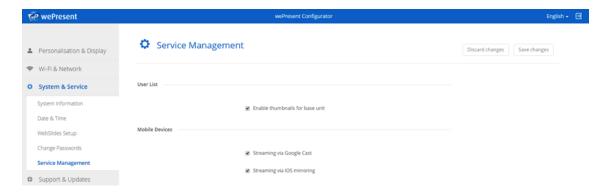

## 6.2.4 Support & Updates

wePresent releases a new firmware for WiCS-2100 from time to time. You can update the firmware manually. You can also choose to reset your WiCS-2100 device to factory default settings.

#### 6.2.4.1 Firmware Update

If you want to update the firmware, just click "Upload firmware" to browse and select the file you want to upload.

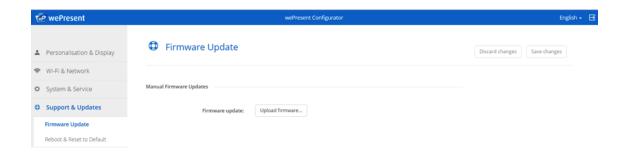

#### 6.2.4.2 Reboot & Reset to Default

- 1) <u>Factory Defaults</u>: Click "Reset to factory defaults", and then your WiCS-2100 device will be restored to factory default settings.
- 2) Reboot Base Unit: Click "Reboot", and your WiCS-2100 device will be rebooted.

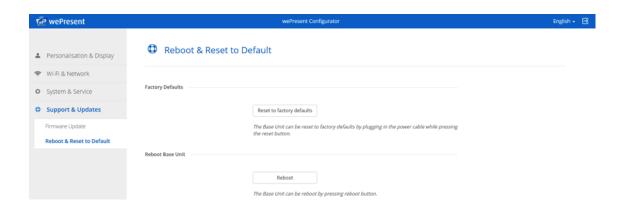

# 6.2.5 Log out of Admin Page

Click the icon on the upper-right corner of the screen, and then you can log out of the Admin page/wePresent Configurator.

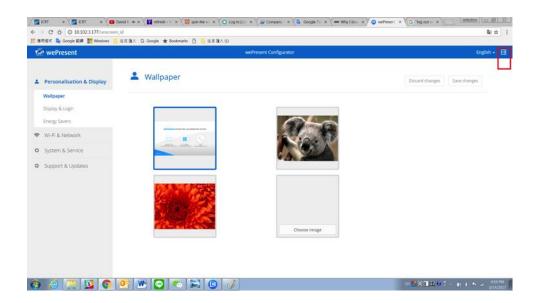

7
Using MirrorOp (Sender) to Start Projection

# 7.1 Start the MirrorOp application

#### **Windows:**

1) After downloading the MirrorOp app, you will see the user interface of MirrorOp as below.

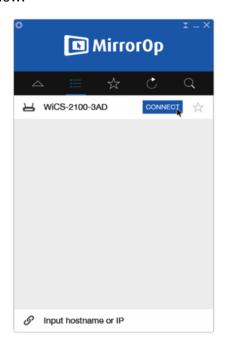

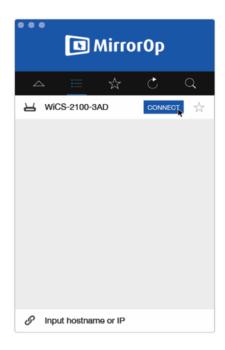

1) The MirrorOp app will automatically locate the WiCS-2100 device. (If not, you can click or input the hostname/IP in the text box to connect to the device.) Enter

the passcode shown on the display.

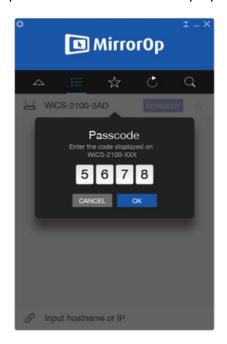

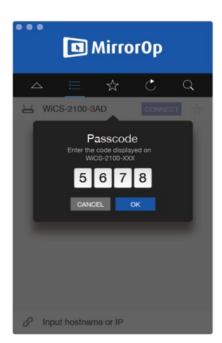

2) Click the "PLAY" button and start sharing your screen.

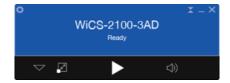

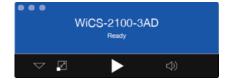

# **7.2** Main User Interface of MirrorOp (Sender)

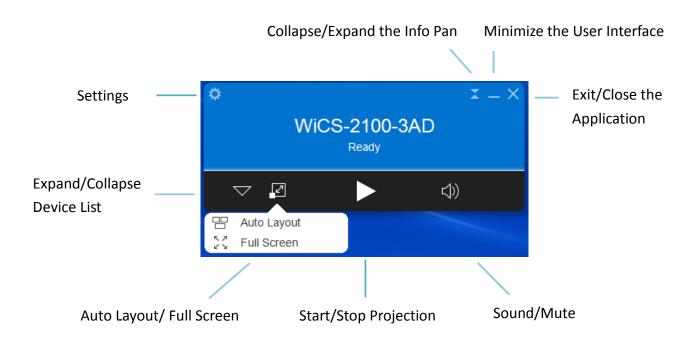

#### 7.3 A Complete User's Guide on MirrorOp (Sender)

1) For a complete user's manual on MirrorOp (Sender), click the "Settings" icon on the upper-left corner of the info panel. Then, click "About" in the menu bar.

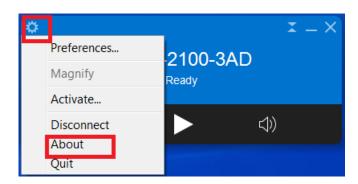

2) Click "Get Help" on the lower-right corner of the screen, and then you can view the "MirrorOp User's Manual".

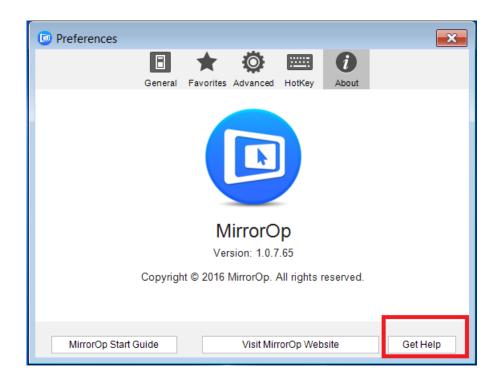

3) You can also find a PDF file of "MirrorOp User's Manual" in the wePresent token (USB drive).

# 8 Use the SidePad Function with MirrorOp Receiver

1) **Introduction:** SidePad is a feature that allows controlling the presenting PC/Mac from an iOS/Android device running the MirrorOp Receiver app.

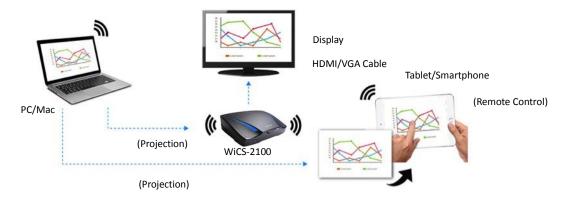

- 2) How to use the SidePad function:
  - A. PC/Mac with the MirrorOp (Sender) app installed
    - Click the "Settings" icon on the upper-left corner of the info panel.

      Then, click "Preferences" in the menu bar.

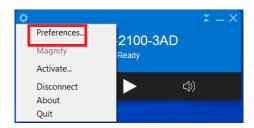

• Check "Allows controlling from tablets".

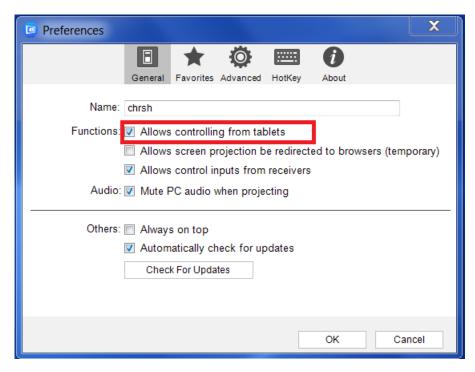

• Set the passcode

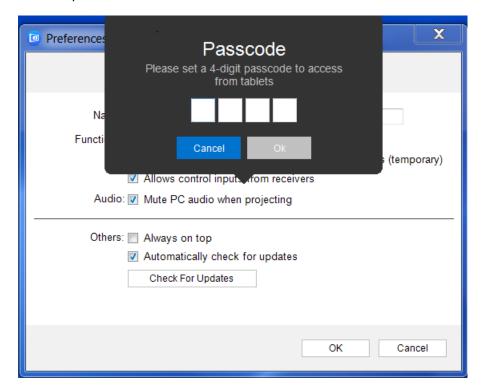

#### B. Tablet/Smartphone with the "MirrorOp Receiver" app installed

#### <u>Android</u>

- Install the "MirrorOp Receiver" app from the Google Play store.
- Open the "MirrorOp Receiver" app. Press the menu button on the upper-right corner of your Android device, and click "Settings".

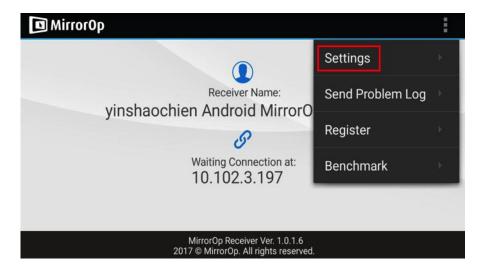

• Check "Search for senders on start".

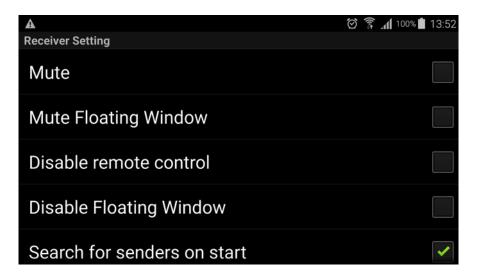

- Close MirrorOp Receiver and re-open it.
- You will see the name of the PC/Mac with the MirrorOp (Sender) app installed.

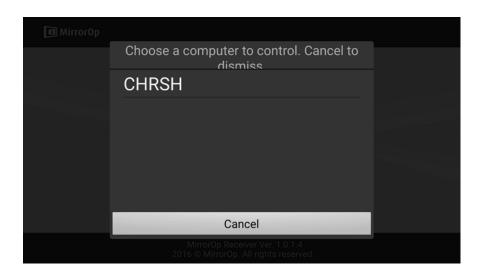

 Select which PC/Mac you want to control and enter the passcode you set earlier.

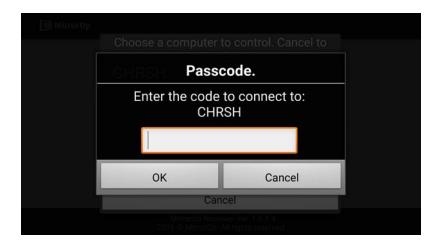

 Now you are able to remotely control the Mac/PC from your tablet/smartphone.

#### <u>iOS</u>

- Install the "MirrorOp Receiver" app from the Apple App Store.
- Go to "Settings" on your iOS device, and click "(MirrorOp) Receiver".

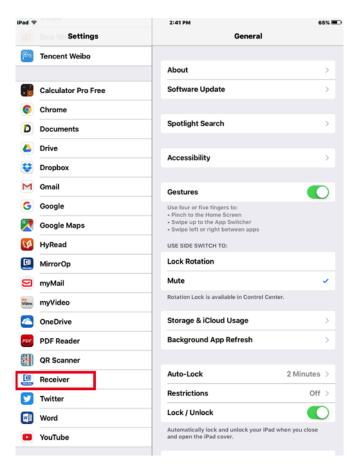

• Enable "Search for senders on start".

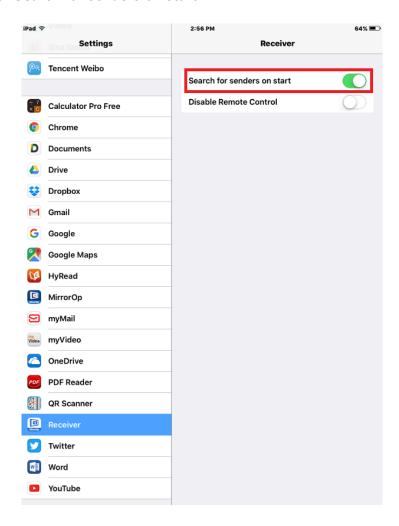

- Open the "MirrorOp Receiver" app.
- You will see the name of the PC/Mac with the MirrorOp (Sender) app installed.

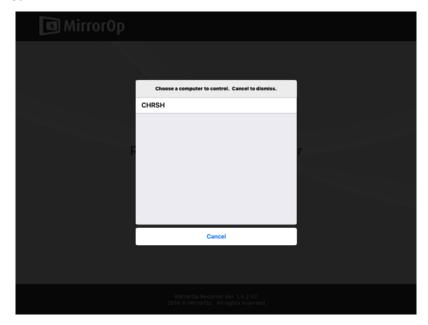

• Select which PC/Mac you want to control and enter the passcode you set earlier.

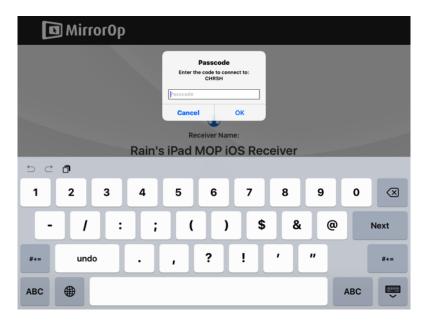

• Now you are able to remotely control the Mac/PC from your iOS device.

# 9 Launch WebSlides

**Introduction:** The Webslides function allows the presenter (PC/Mac with the MirrorOp Sender app installed) to broadcast the projecting screen/slides to the audience (multiple login devices) during a presentation, so that the audience can save the slides for note-taking later.

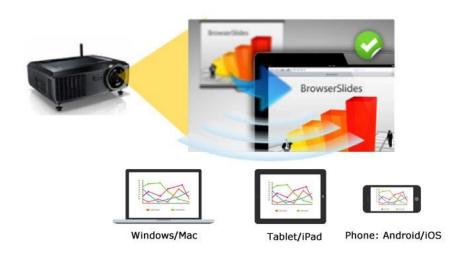

- Connect your mobile device to WiCS-2100 via WiFi
- Open your web browser, and enter the IP address of WiCS-2100
- View the presenting slides on your device...save the slides as JPG files for note-taking, annotation or others
- A new way of paper-less meeting

#### 1) **Presenter:**

- Your PC/Mac needs to connect to the WiCS-2100 device via WiFi.
- You can decide whether an access password is required or not.

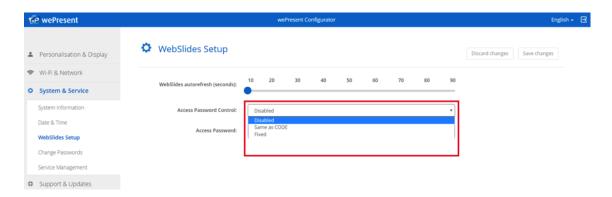

• Make sure the Webslides function is enabled by the MirrorOp Sender app.

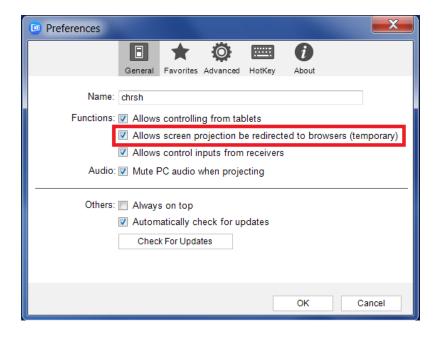

#### 2) Audience:

- The audience also need to connect to WiCS-2100 via WiFi.
- Open the browser of the audience's login devices, and enter the IP address of WiCS-2100 in the address bar of the browser. [Default address is 192.168.100.10]
- The below image (Home page) will appear on the audience's devices. (Type the password if required). Click "Login" on the lower-right of the screen.

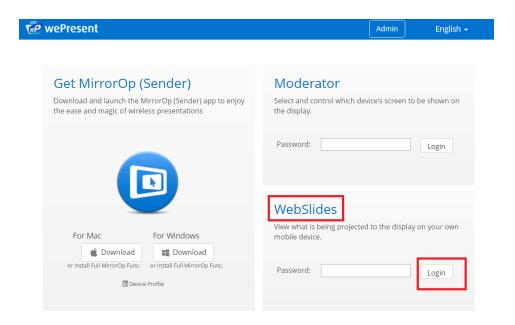

• The audience will see the below image on their devices, and they can start to receive the projecting screen/slides. They can save the projecting screen (for note-taking later) by clicking in the menu bar at the top of the screen

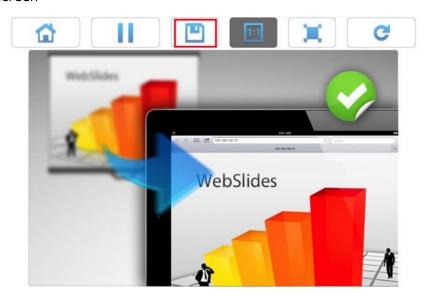

# 10 Wall-Mount Kit

- Insert the two short screws ( $\overline{\phantom{a}}$ ) into the two holes on the bottom of the 1. WiCS-2100 box).
- Install the mounting bracket on the wall with the four long screws (  $\frak{1}{3}$  ). 2.
- 3. Secure the WiCS-2100 box to the mounting bracket.

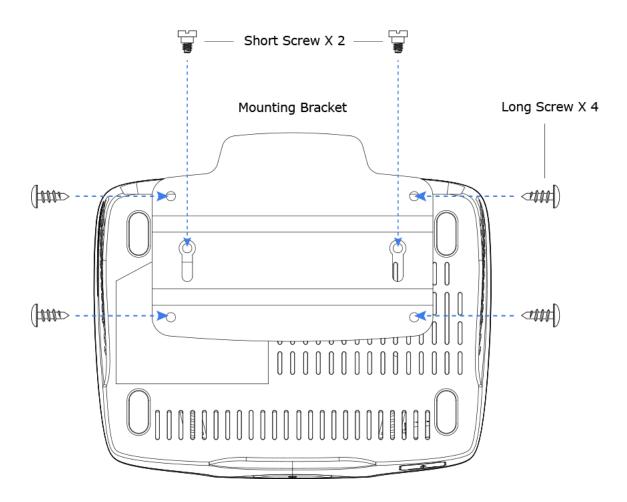